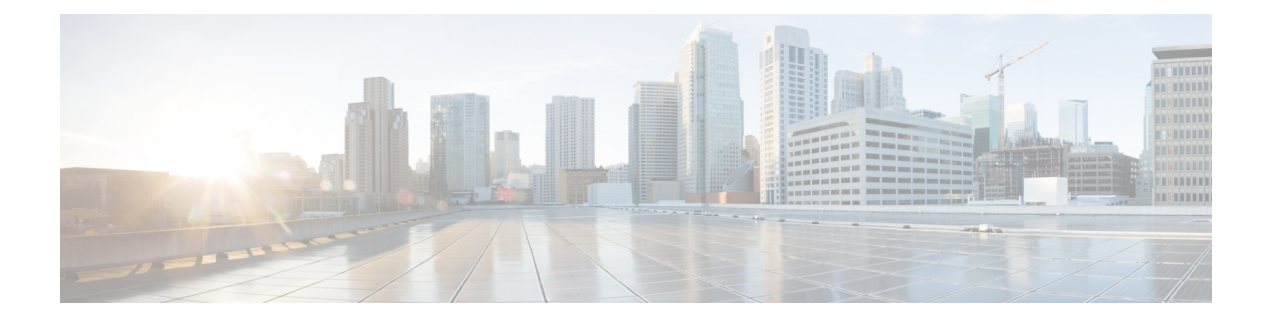

# **Configure**

- [Overview,](#page-0-0) on page 1
- User [Permissions,](#page-0-1) on page 1
- [Users,](#page-3-0) on page 4
- User [Groups,](#page-8-0) on page 9
- Data [Sources,](#page-10-0) on page 11

# <span id="page-0-0"></span>**Overview**

Unified Intelligence Center security offers multilayered and flexible functionality for a Security Administrator. Based on the requirements of the organization, you can configure users, groups, and provide appropriate permissions to create a flat or tiered access structure for Unified Intelligence Center functions. You can also configure Data Sources if you are a System Configuration Administrator.

You can access Unified Intelligence Center functions based on:

- Log in authentication.
- The license type. For example, a user within an organization that uses a Standard license cannot access Report Definition functions.
- User Role (a user can have one or more of the six User Roles).
- User Groups in which the user is a member.
- For an object, the user can access, the object-level permissions that are assigned by the person who created that object.

# <span id="page-0-1"></span>**User Permissions**

## **About User Permissions**

User Roles are associated with people and permissions are associated with entity types. Your User Role provides access to the corresponding entity types.

Entity types in Unified Intelligence Center are:

- Dashboards
- Reports
- Report Definitions
- Data Sources
- Value Lists
- Collections

Permissions are combined and the highest level permission prevails.

A user receives permission for an entity type from different sources. Permissions can be inherited from the AllUsers group or the permission assigned by the Security Administrator. Among all these permissions, the highest level permission is used when the user accesses the entity type.

#### **User Permissions:**

• **View**—When the user has View permissions for an entity type, that user can perform certain actions that depend on the entity type.

For example, with View permission, you can perform the following actions:

- Run, print, and refresh a report.
- View, refresh, and run a dashboard.
- View a Value List query.

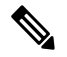

Permissions set on categories are not recursive. For all entities under Dashboard, Report, or Report Definition types, you need separate View or Edit permissions. **Note**

• **Edit**— When the user has Edit permission for an entity type, that user can modify, rename, or delete the entity type. Edit permission also includes View permission.

For example, with Edit permission, you can perform the following actions:

- Save As
- Import reports
- Export reports
- Edit a Data Source
- Delete a Custom Value List

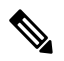

**Note**

When setting permission for an entity type, if no permissions are granted, then the user will not have any access privileges to the entity type.

When you create an entity, you are the owner of that entity. By default, you have Edit permission for the entity, and you can set permissions for that entity for users in your Group only. Users without Security Administrator role cannot share entities they own with the All Users group.

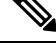

If the entity is still in progress and you do not want anyone to access it yet, you can make it "private" by leaving all permissions unchecked for both the All Users and the Groups. **Note**

For example, if you create a Dashboard for your Group and the dashboard has notes, you might want others in your Group to update the notes.

Even though you are a Dashboard Designer, if the Dashboards page contains dashboards created by (owned by) other Dashboard Designers, you may not be able to see those dashboards, based on your Group permissions and on the entity-level permissions those owners have set for their Dashboards.

#### **Edit Permission Rules**

The following rules are applicable for Reports, Report Definitions, Dashboards:

- To delete an entity, you need Edit permissions for the entity and the entity's parent folder.
- To delete a folder, you need Edit permissions for the folder, the folder's parent, and all the folders and/or entities belonging to the folder.
- A user can only Edit or Save an entity even if the immediate parent folder has no Edit permissions.
- A user can only use the Save As feature if the entity has no Edit permissions enabled.
- Any folder owner within the **Imported Report Definitions** can delete a folder if the administrator provides explicit Edit permissions on the **Imported Report Definitions** folder.

### **Set User Permissions**

The User Permissions functionality allows Security Administrators to view and set permissions for user groups and for individual users for the selected entity type. Security Administrators can also set these permissions for each entity using the **Permissions** option (ellipsis actions) from the corresponding entity page.

To set permissions, perform the following steps:

#### **Procedure**

**Step 1** In the left navigation pane, choose **Configure** > **Permissions**. • **User Group Permissions**—Click this tab to set permissions to the User Groups. • **User Permissions**—Click this tab to set permissions to the individual Users. For illustration, the following procedure explains setting permissions to User Groups. To set permissions to individual Users, click the **User Permissions** tab and perform the same steps. **Note Step 2** Select the **Entity Type**. The available list of entities gets populated in the **Name** panel.

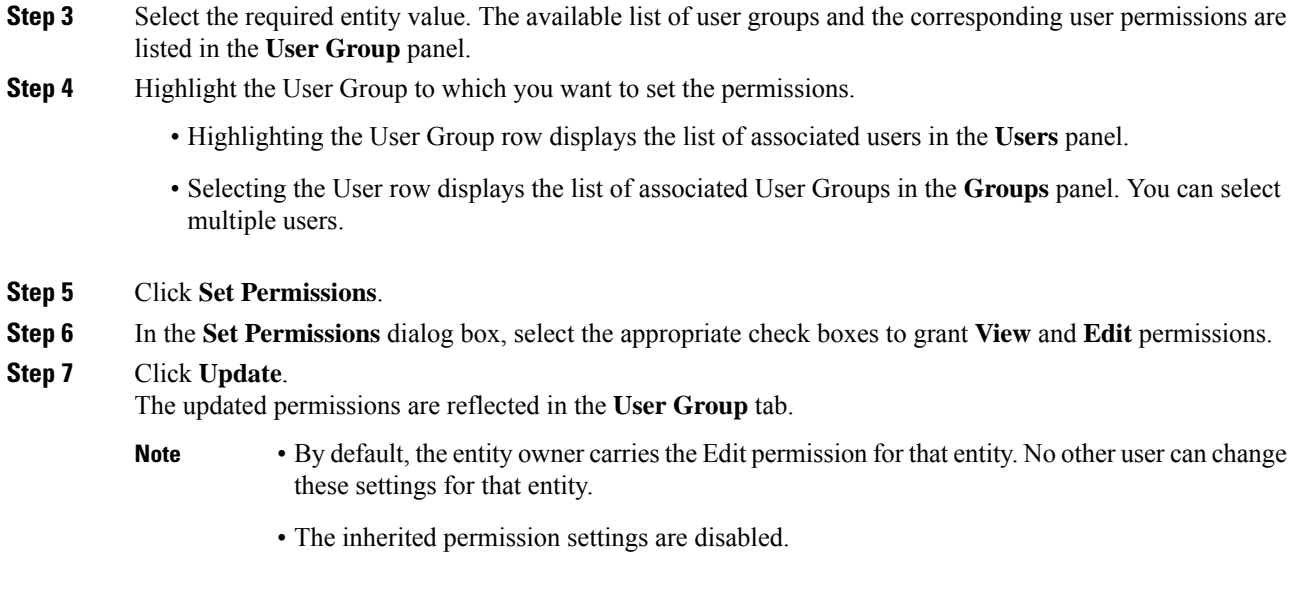

# <span id="page-3-0"></span>**Users**

## **User Roles**

Your User Role allows you to access the application functionality that corresponds to that role.

With appropriate User Role, you can:

- Assign a user to one or more of the six User Roles.
- Assign multiple User Roles to individual users depending on the size, staff, geographical distribution, and security practices of your call center.
- Distribute each user role to many users.

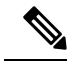

Role changes to a user who is currently signed in, must sign out and sign in again for the changes to take effect. **Note**

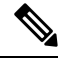

The Login User role, earlier identified for all the users who could sign in to Unified Intelligence Center is now integrated within the system. To activate or inactivate a user, you can use the toggle button in the **Edit User** > **User Information** tab. **Note**

An active login user can:

• Sign in to Unified Intelligence Center.

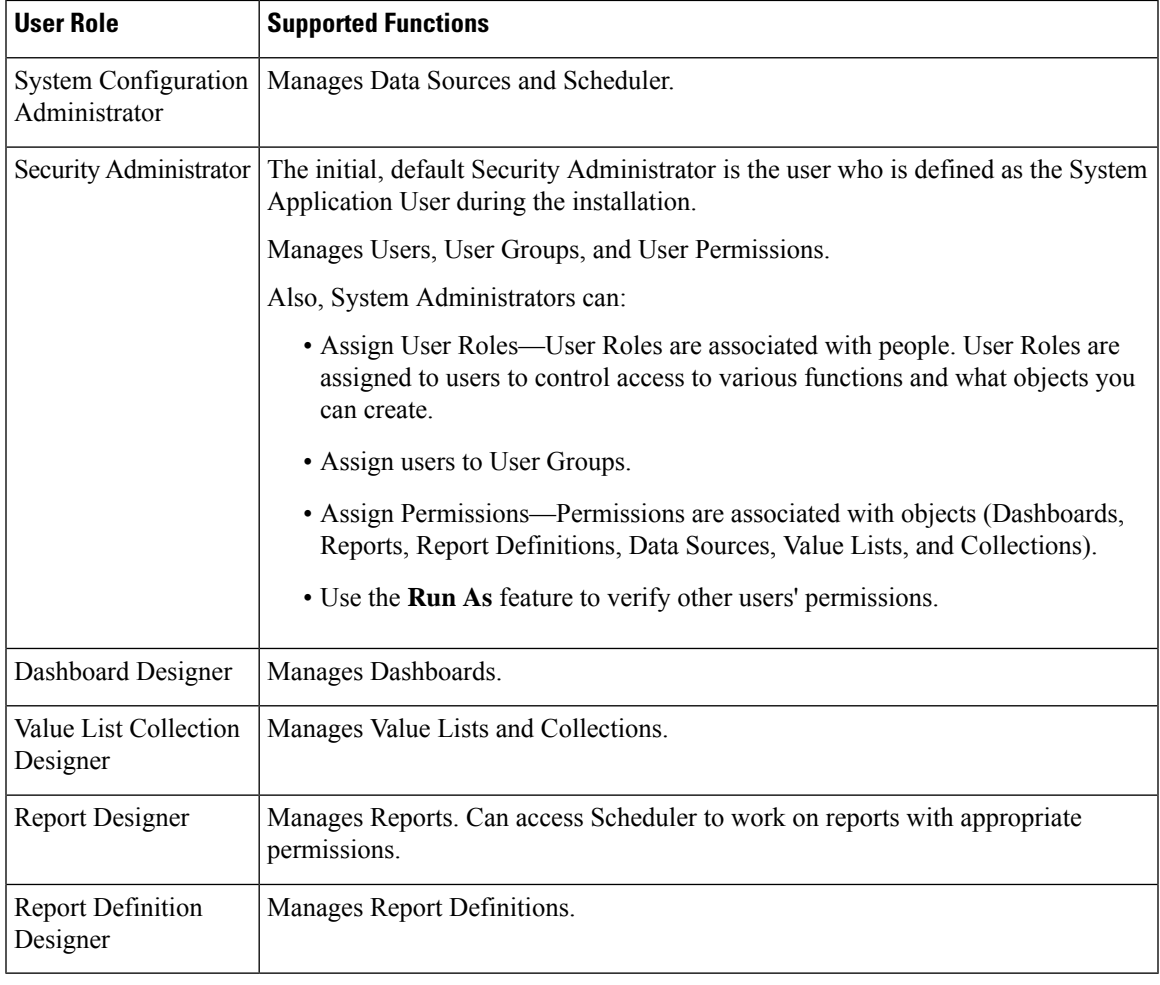

• Access **Configure** > **Users** and edit their information. For example, to change their Alias or Last Name.

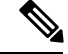

For users who have been synched into Unified Intelligence Center from Unified CCE or Packaged CCE, you cannot edit the Report Designer and the Dashboard Designer roles. **Note**

### **Set Administrator Credentials**

Cisco Unified Intelligence Center has an administrator user who is created at the install time. The new user can be provided with all the roles and permission after executing the command *utils cuic user make-admin <user-name>* successfully.

To provide the new user with the administrator credentials, perform the following steps:

#### **Procedure**

**Step 1** Log in to the CLI using administrator credentials.

**Step 2** On the CLI, run the command *utils cuic user make-admin*  $\leq$  **user-name** $\geq$ .

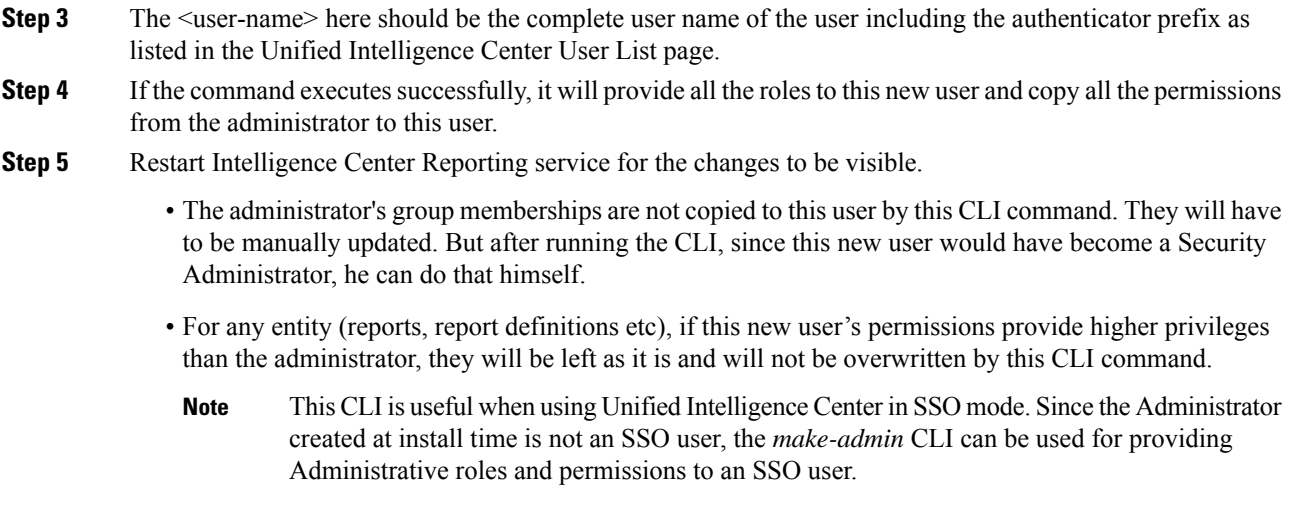

## **User Actions**

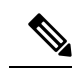

**Note**

You can only view your name and modify parameters such as email and phone number on the Users page without an Administrative role. You cannot change your role or group membership.

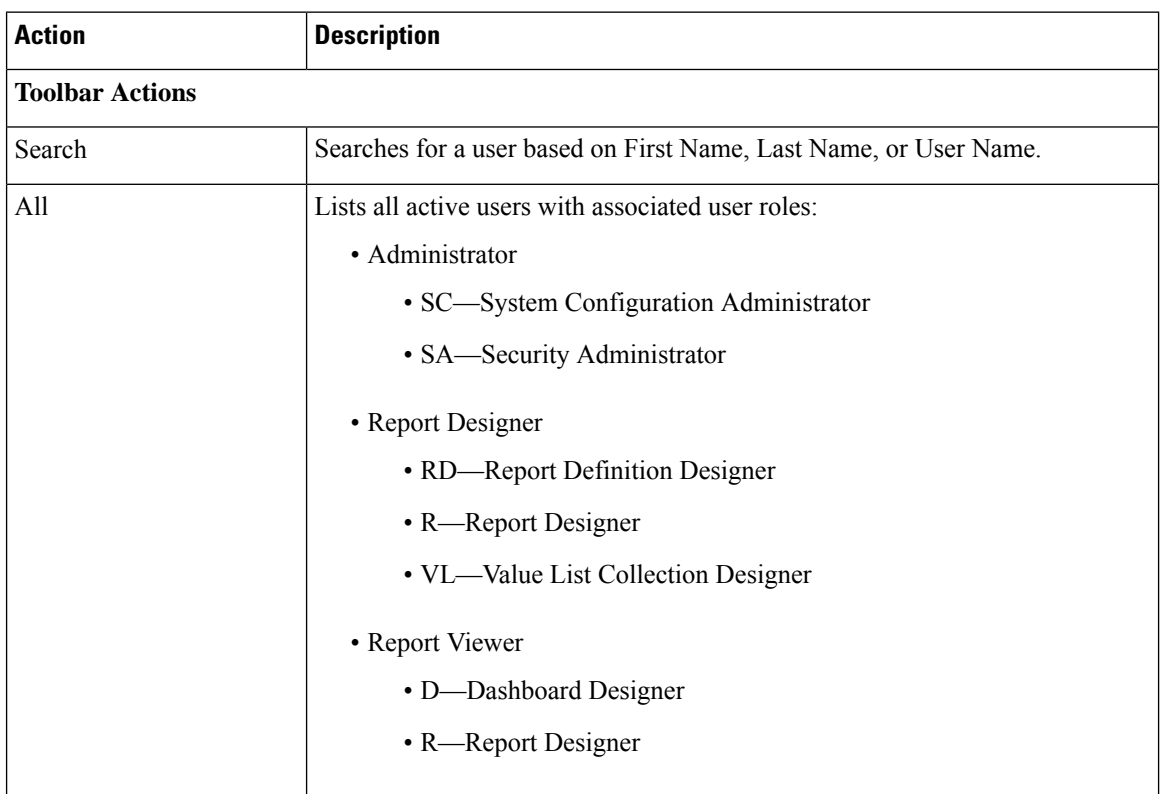

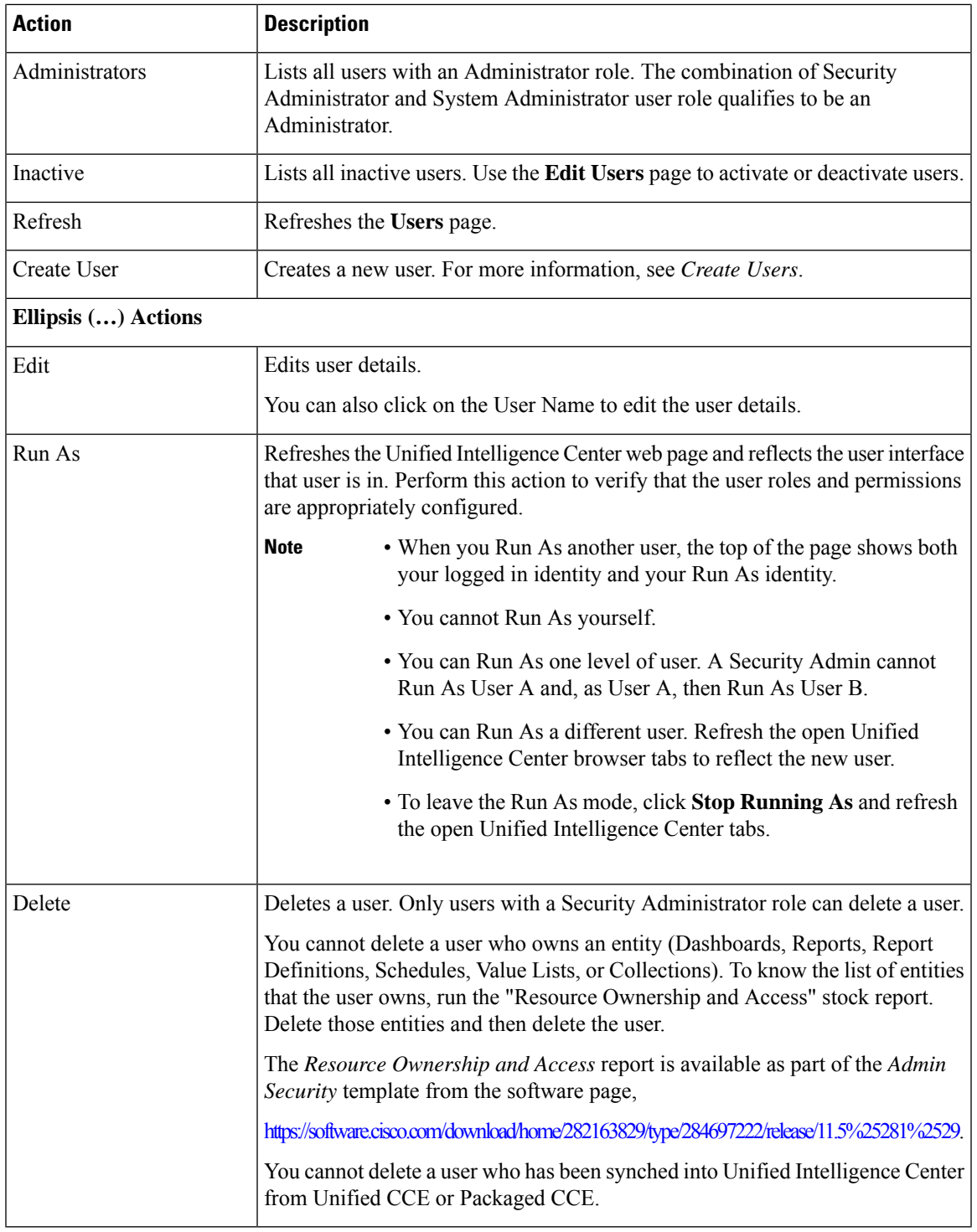

### **Related Topics**

 $\mathbf I$ 

[Create](#page-7-0) Users, on page 8

## <span id="page-7-0"></span>**Create Users**

To create a user, perform the following steps:

### **Procedure**

**Step 1** In the left navigation pane, choose **Configure** > **Users**.

### **Step 2** On the **Create User** > **User Information** tab, enter the following:

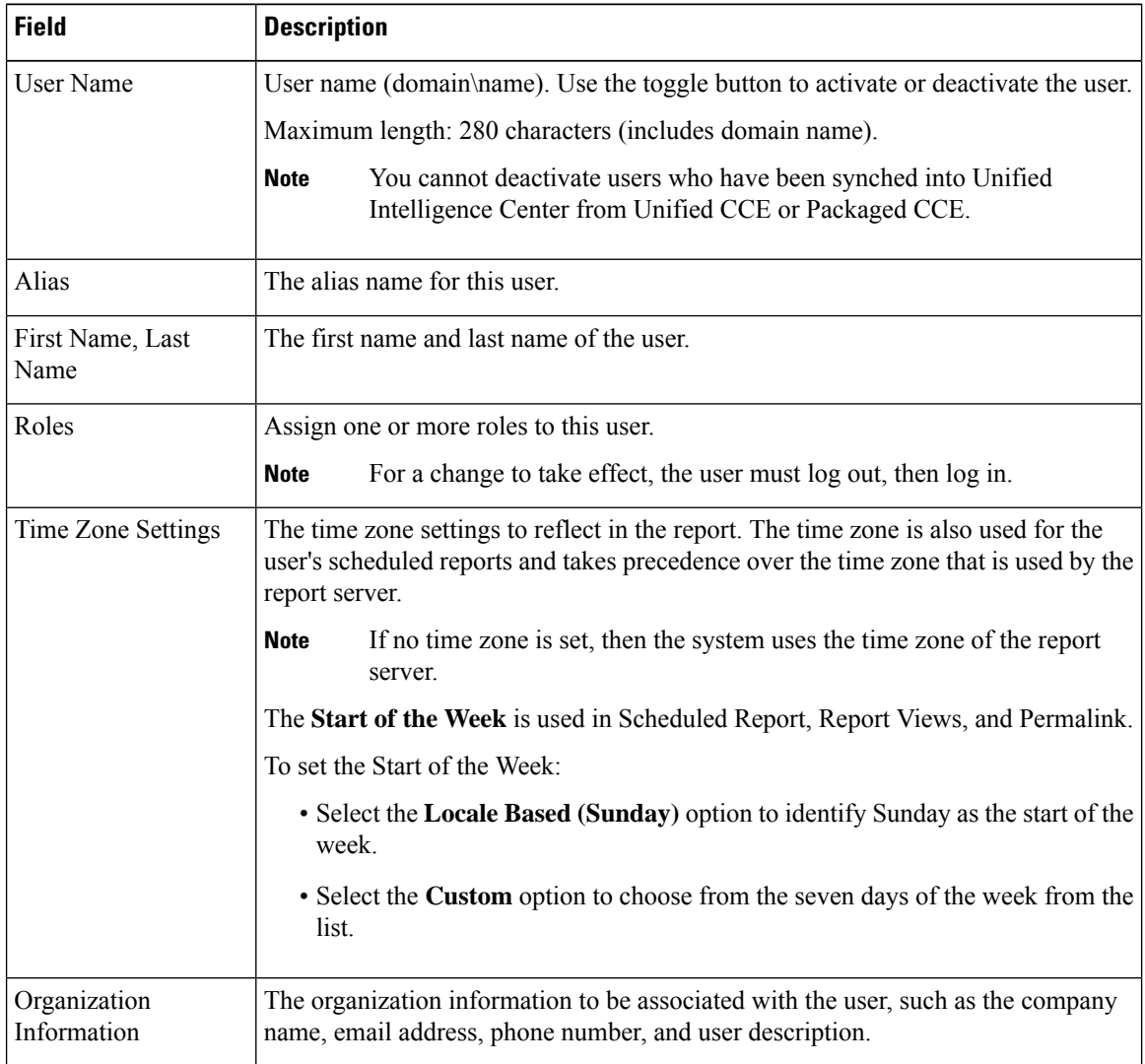

#### **Step 3** Click **Next** to assign a User Group to the created user.

**Step 4** In the **Assign User Group** tab, use the arrow keys to move the User Groups from the **Available** list to the **Selected** list.

**Note** Higher-level permissions persist and override other permissions.

**Step 5** Click **Save**.

## **Create Users - OAMP Console**

In addition to creating usersin the **Configure** > **Users** page, the user can sign in to Unified Intelligence Center only if the user exist in the Administration - OAMP console (Operation Administration Maintenance and Provisioning) as a Super User or if Active Directory has been configured in the Administration Console for that user's domain.

Users created in the **Configure** > **Users** page help set up roles and assign User Groups before they log in.

For example, if the Security Administrator is aware that 10 new users will be activated in the Administration Console, then the Security Administrator can create those users in the Unified Intelligence Center **Configure** > **Users** page, assigning them User Roles and User Groups.

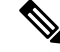

**Note**

The **User Name** (domain\name) on the **User Information** tab must *match exactly* with that user's domain and user name (all uppercase letters for the domain name; all lower case for the username). If they do not match, when the user signs in, they will be considered as a different user.

For more information, see the *Admin User Management Drawer* chapter in the *Cisco Unified Intelligence Center Administration Guide* at

[https://www.cisco.com/c/en/us/support/customer-collaboration/unified-intelligence-center/products-maintenance-guides-list.html.](https://www.cisco.com/c/en/us/support/customer-collaboration/unified-intelligence-center/products-maintenance-guides-list.html)

# <span id="page-8-0"></span>**User Groups**

## **Overview**

User Groups are constructs that allow security administrators to partition Unified Intelligence Center functionality.

Creating User Groups expedites the process of provisioning users when multiple users need the same access to dashboards and reports, or when users require distinct permissions and features based on regional or organizational requirements.

User groups have no impact on how data isstored in the database. They are used only for assigning permissions to all the user members of the group through one operation instead of repeating the same operation for each user.

#### **System-Defined All Users Group**

All users are automatically a member of the system-defined *All Users* group.

*All Users* always appears on the User Groups window. The security administrator cannot delete it.

#### **System-Defined Administrator User Group**

The security administrator is automatically a member of the system-defined Administrators group and can add other security administrators to it.

Additional Security Administrators must be added to the Administrators group. Having the role does not automatically make them members of that group.

#### **Customer-Defined User Groups**

Security administrators can create any number of user groups and can add users to them. From those other user groups, one is designated as the user's *Group* (also called *My Group*).

### **Groups and Child Groups**

Rules for Groups and Child Groups

- A group can be both a Parent and a Child. For example, Group 2 can be child of Group 1. Group 2 can also be a parent of Group 3.
- A Group is not required to have Child Groups.
- A Group may have any number of Child Groups.
- A Child Group cannot be a Parent to its own Parent Group and a Parent Group cannot be a Child of its own Child Group. For example, Group 3 is a child of Groups 1 and 2. Group 3 cannot also be a parent of Group 1 or Group 2.
- A Group can have both Groups and Users as children. For example, Group 2 can be a child of Group 1. User Lee can be a child of Group 1.
- A Group is not required to have a Parent Group.
- **Child Groups Do Not Inherit the Members of their Parent Groups**—Adding a user as a member of a group does not mean that user is also a member of its children. For example, Group 2 and Group 3 are children of Group 1. The security administrator adds User A as a member of Group 1. User A does not automatically become a member of Group 2 or Group 3. To make User A a member of Group 2, the security administrator must add User A as a member of Group 2.

### **User Group Actions**

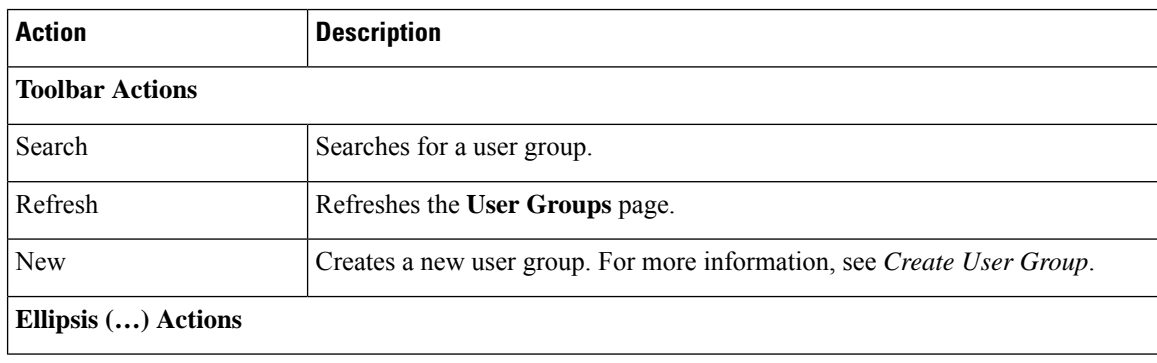

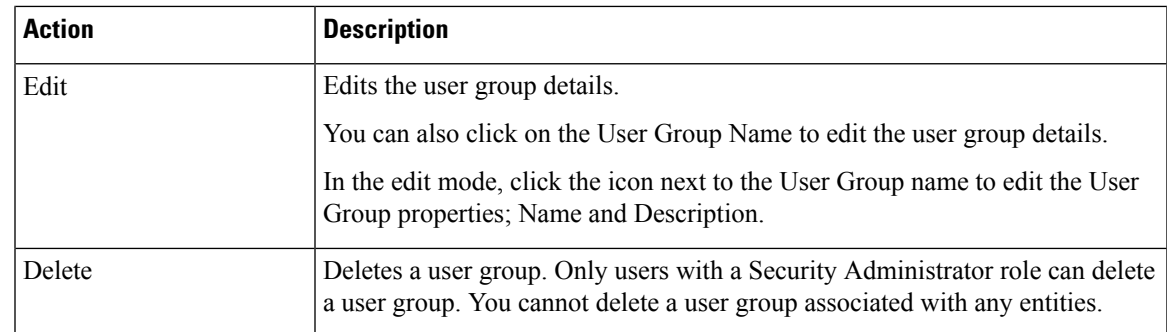

## **Create User Group**

To create a user group, perform the following:

#### **Procedure**

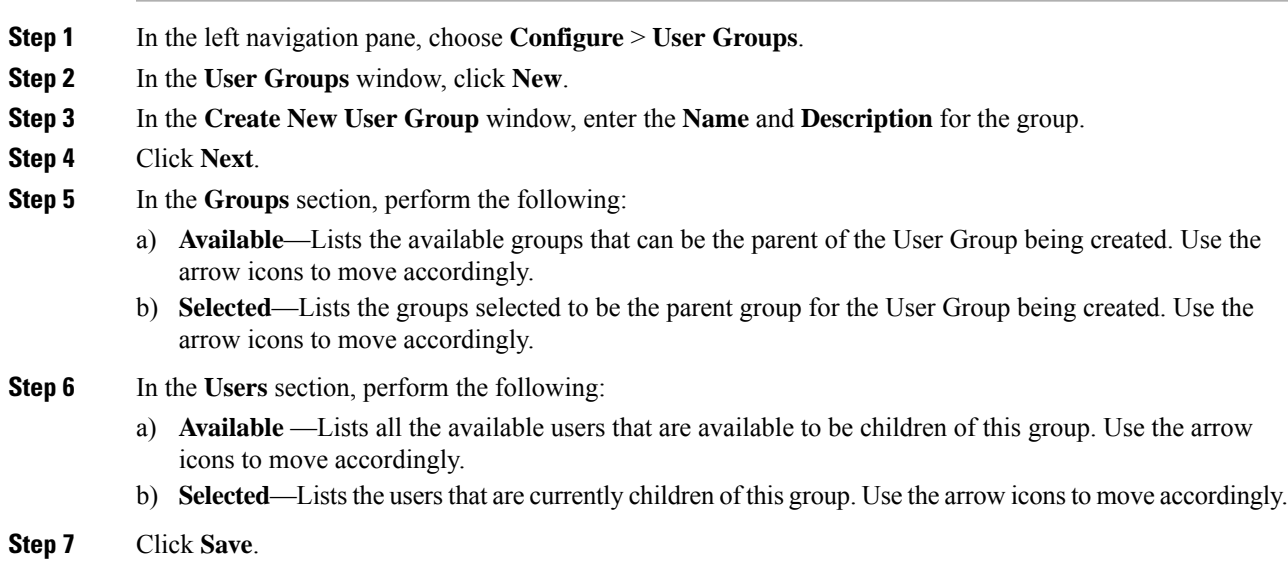

# <span id="page-10-0"></span>**Data Sources**

## **Overview**

Unified Intelligence Center supports the following types of data sources:

- Query based SQL Data Source
	- Microsoft SQL Server
	- IBM informix
- Streaming Data Source
- Mediasense Data Source (Rest Web Services)

Currently, Unified Intelligence Center does not support usage of integrated security for establishing TLS connectionsto MSSQL Server databases. However, while establishing a JDBC connection to MSSQL Server, Unified Intelligence Center needs to use TLS (v1.0, v1.1 or v1.2) for transmitting the database credentials to the server. As a JDBC client, CUIC offers the following cipher suites:

- TLS\_ECDHE\_ECDSA\_WITH\_AES\_256\_CBC\_SHA384
- TLS\_ECDHE\_RSA\_WITH\_AES\_256\_CBC\_SHA384
- TLS\_RSA\_WITH\_AES\_256\_CBC\_SHA256
- TLS\_ECDH\_ECDSA\_WITH\_AES\_256\_CBC\_SHA384
- TLS\_ECDH\_RSA\_WITH\_AES\_256\_CBC\_SHA384
- TLS\_DHE\_RSA\_WITH\_AES\_256\_CBC\_SHA256
- TLS\_DHE\_DSS\_WITH\_AES\_256\_CBC\_SHA256
- TLS\_ECDHE\_ECDSA\_WITH\_AES\_256\_CBC\_SHA
- TLS\_ECDHE\_RSA\_WITH\_AES\_256\_CBC\_SHA
- TLS\_RSA\_WITH\_AES\_256\_CBC\_SHA
- TLS\_ECDH\_ECDSA\_WITH\_AES\_256\_CBC\_SHA
- TLS\_ECDH\_RSA\_WITH\_AES\_256\_CBC\_SHA
- TLS\_DHE\_RSA\_WITH\_AES\_256\_CBC\_SHA
- TLS\_DHE\_DSS\_WITH\_AES\_256\_CBC\_SHA
- TLS\_ECDHE\_ECDSA\_WITH\_AES\_128\_CBC\_SHA256
- TLS\_ECDHE\_RSA\_WITH\_AES\_128\_CBC\_SHA256
- TLS\_RSA\_WITH\_AES\_128\_CBC\_SHA256
- TLS\_ECDH\_ECDSA\_WITH\_AES\_128\_CBC\_SHA256
- TLS\_ECDH\_RSA\_WITH\_AES\_128\_CBC\_SHA256
- TLS\_DHE\_RSA\_WITH\_AES\_128\_CBC\_SHA256
- TLS\_DHE\_DSS\_WITH\_AES\_128\_CBC\_SHA256
- TLS\_ECDHE\_ECDSA\_WITH\_AES\_128\_CBC\_SHA
- TLS\_ECDHE\_RSA\_WITH\_AES\_128\_CBC\_SHA
- TLS\_RSA\_WITH\_AES\_128\_CBC\_SHA
- TLS\_ECDH\_ECDSA\_WITH\_AES\_128\_CBC\_SHA
- TLS\_ECDH\_RSA\_WITH\_AES\_128\_CBC\_SHA
- TLS\_DHE\_RSA\_WITH\_AES\_128\_CBC\_SHA

• TLS\_DHE\_DSS\_WITH\_AES\_128\_CBC\_SHA

• TLS\_EMPTY\_RENEGOTIATION\_INFO\_SCSV

### **Related Topics**

[Streaming](#page-15-0) Data Source, on page 16 [MediaSense](#page-15-1) Data Source, on page 16

## **Data Source Actions**

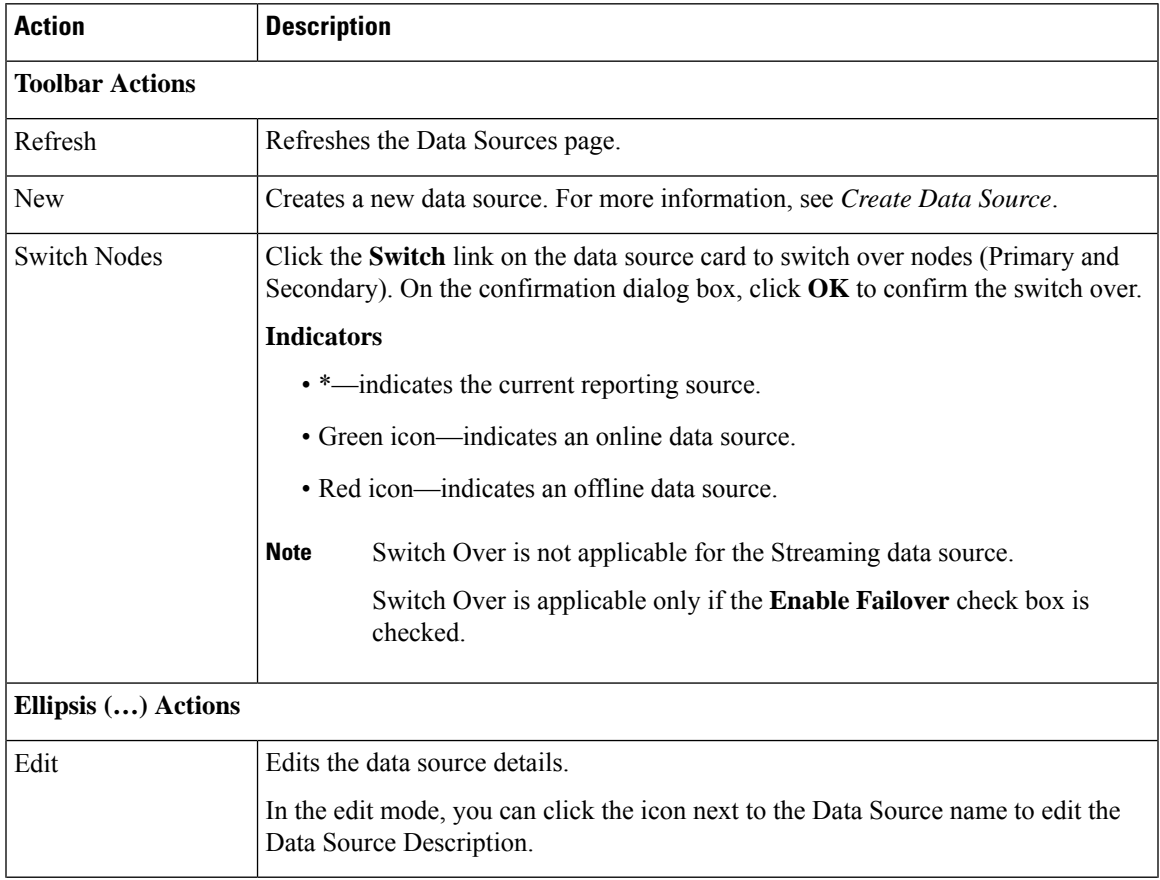

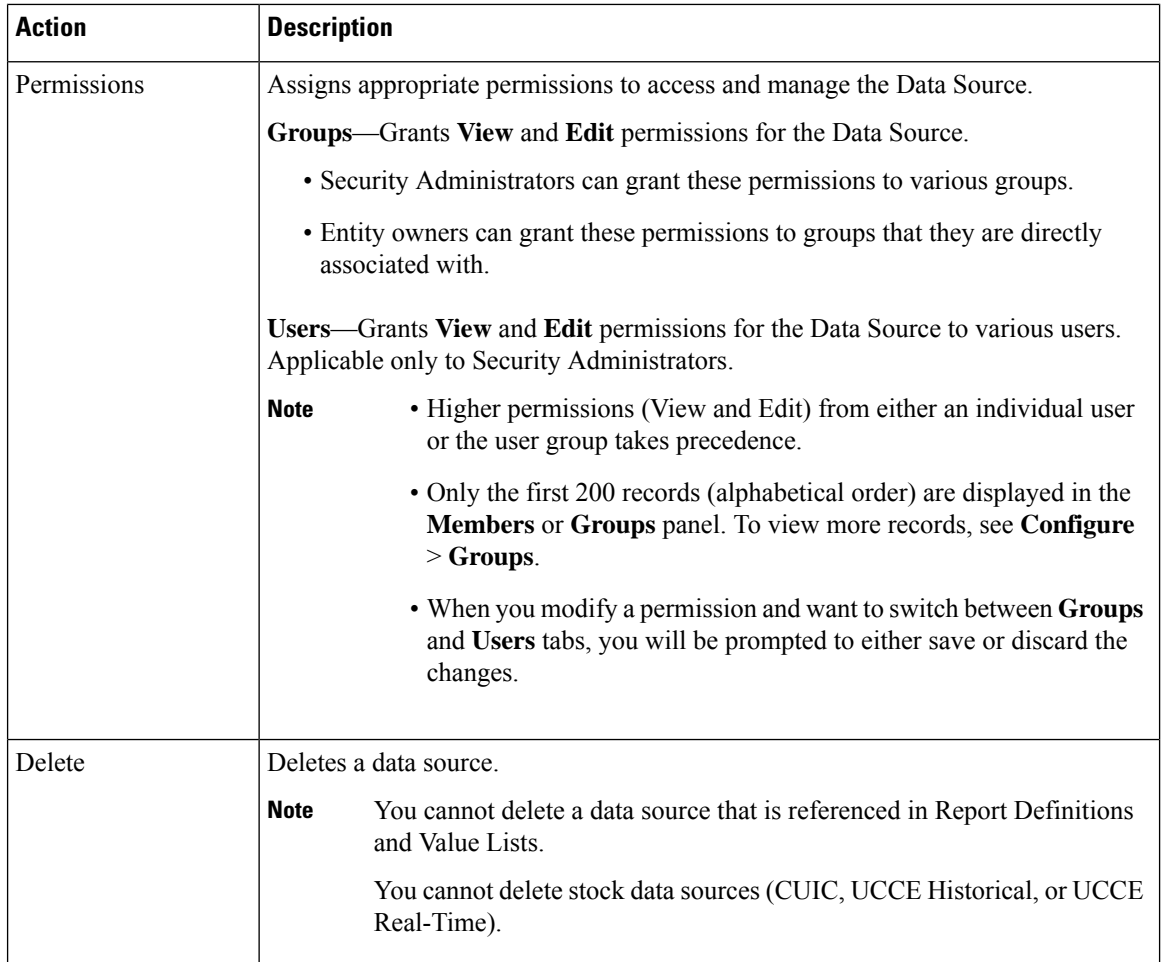

#### **Related Topics**

Create Data [Source](#page-13-0), on page 14

## **Data Source Rules**

- Set up a database with an SQL user account and password, with read-only permission for the database.
- The database server must allow SQL authentication to enable TCP/IP and remote network connection.
- Do not block the database port by firewalls or any other security software (such as Cisco Security Agent).

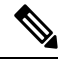

**Note** Windows integrated authentication connection to MS SQL Server is not supported.

## <span id="page-13-0"></span>**Create Data Source**

You can create or edit a data source only if you are assigned with a System Configuration Administrator role. To create a data source, perform the following steps:

### **Procedure**

- **Step 1** In the left navigation pane, choose **Configure** > **Data Sources**.
- **Step 2** In the **Data Sources** window, click **New**.
- **Step 3** In the **Create Data Source** dialog box, enter the datasource **Name**, **Description**, and select the **Data Source Type**.
- **Step 4** Click **Next**.

**Step 5** In the data source details page, enter the following (Primary Node tab):

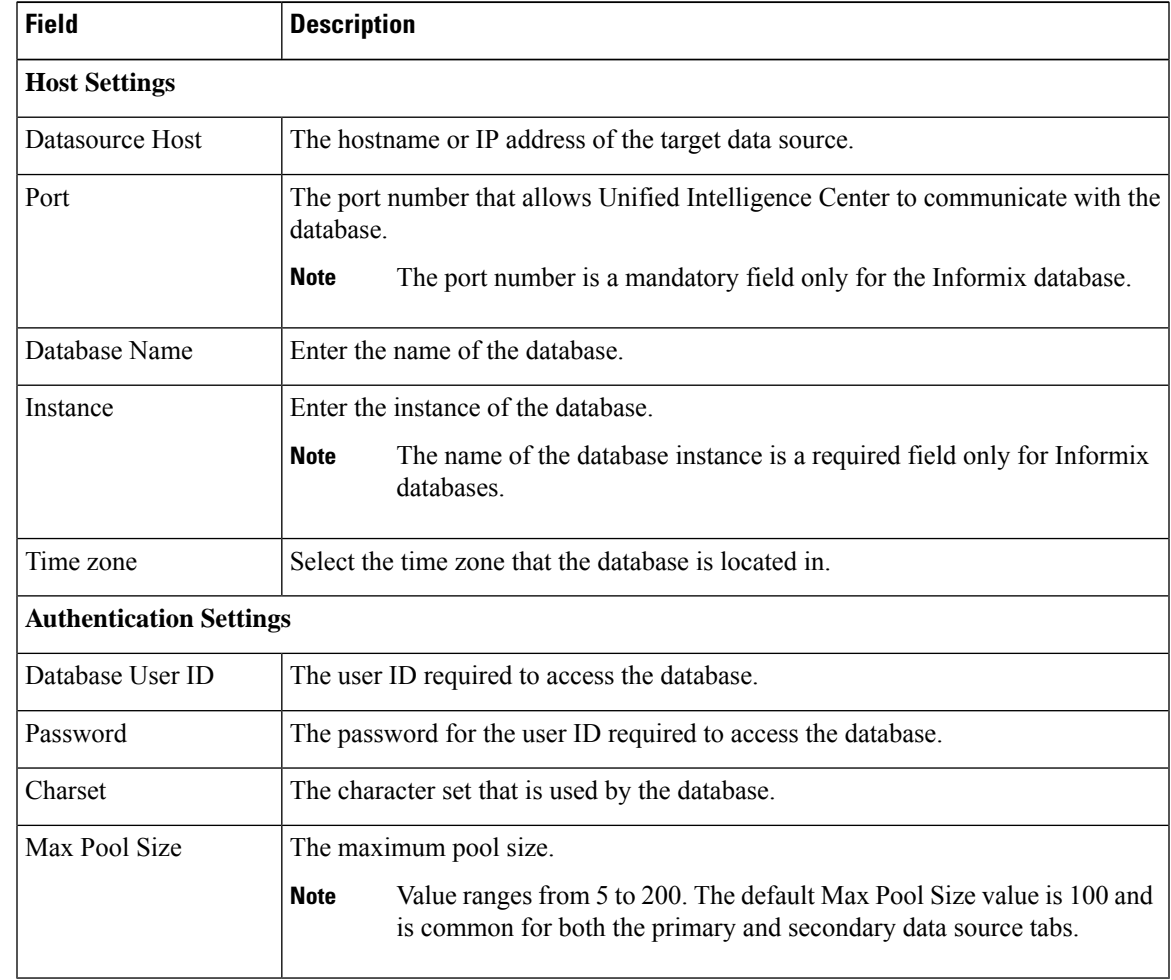

**Step 6** Click **Test Connection** to ensure that the database is accessible and the credentials provided are correct.

- **Step 7** Click the **Secondary Node** tab to configure a failover for the data source.
- **Step 8** Check the **Enable Failover** check box to configure a failover for the data source.
- **Step 9** Enter the required details for the failover data source. (Refer step 5)
- **Step 10** Click **Save**.

### <span id="page-15-0"></span>**Streaming Data Source**

Live Data report uses the Streaming data source (stock data source) and the fields are not editable. On the data source card, the primary and secondary hostname or IP address and the Timezone details are displayed.

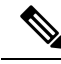

```
Note
```
- When you launch the Data Sources listing page for the first time (after configuring streaming data source), you will be prompted to accept certificates.
- When using Self-Signed certificates, you must accept them explicitly before you can use Cisco Unified Intelligence Center functionalities which includes using Live Data Reports. For more information, see *Browser Support and Self -Signed Certificates* section in *Cisco Unified Intelligence Center User Guide* at

<https://www.cisco.com/c/en/us/support/customer-collaboration/unified-intelligence-center/products-user-guide-list.html>.

## <span id="page-15-1"></span>**MediaSense Data Source**

#### **Before you begin**

After upgrade or fresh install of Cisco Unified Intelligence Center 12.0, to enable the **Reporting for MediaSense**,

• Apply the MediaSense COP *ciscocuic.enable\_rest\_datasource.cop.sgn*. You can download and install the COP from

[https://software.cisco.com/download/release.html?mdfid=282163829&softwareid=282377062&release=11.6\(1\)&relind](https://software.cisco.com/download/release.html?mdfid=282163829&softwareid=282377062&release=11.6(1)&relind).

To configure the MediaSense data source, perform the following steps:

#### **Procedure**

- **Step 1** In the left navigation pane, choose **Data Sources**. **Step 2** In the **Datasources** window, click **New**. **Step 3** In the **Create Data Source** dialog box, enter the datasource Name, Description, and select **Rest** Web Services as the **Data Source Type**. **Step 4** Enter *https://<MediaSense ipaddress>:8440/ora/* to configure the Base URL. **Step 5** In the **Topic Schema URL** field, enter *https://localhost:8444/cuic/mediasense/schema\_getSession\_CUIC\_compat.xml*.
- **Step 6** Enter the **User Name** and **Password** of **MediaSense** Server.